# **GPDoc Editor de documentos de processos digitais**

**– MANUAL DO USUÁRIO –**

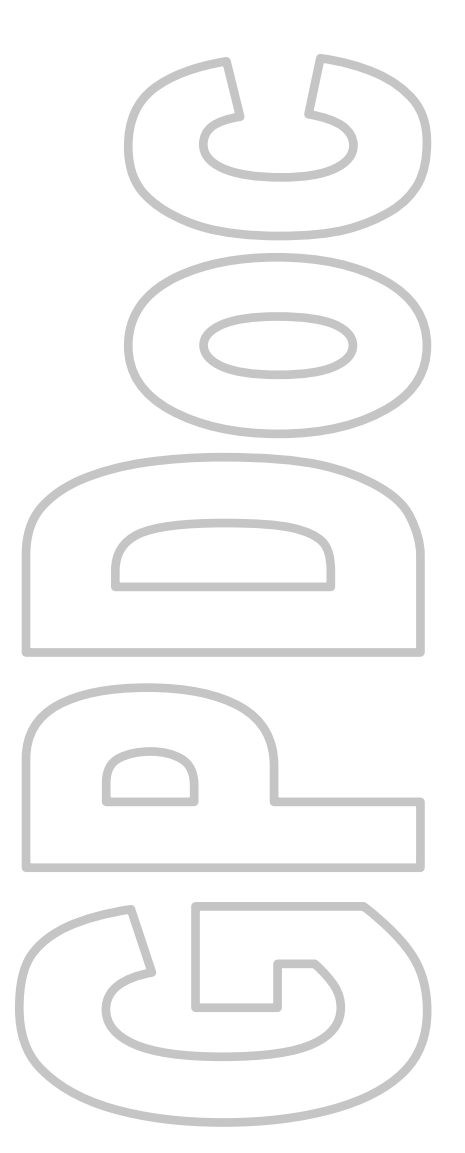

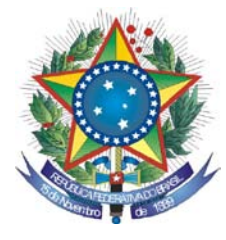

PODER JUDICIÁRIO **TRIBUNAL REGIONAL FEDERAL DA PRIMEIRA REGIÃO**

## **GPDoc**

### **Editor de documentos de processos digitais**

**– MANUAL DO USUÁRIO –**

**Brasília-DF Janeiro/2010** © 2009. Tribunal Regional Federal da Primeira Região Manual do usuário do Sistema GPDoc Edifício Sede SAU/SUL – Quadra 2, bloco A Praça dos Tribunais Superiores 70070-900 Brasília/DF PABX: (61) 3314-5225 Fax: (61) 3322-1150 [www.trf1.gov.br](http://www.trf1.gov.br/)

**COORDENAÇÃO-GERAL** Humberto José Xavier Secretaria de Tecnologia da Informação

**COORDENAÇÃO TÉCNICA** Mônica Regina Ferreira Rodrigues Divisão de Especificação e Gestão de Projetos de Tecnologia – DIESP

**ELABORAÇÃO** Bruna Ferreira de Lima (prestadora) Luciano Veras de Souza (prestador)

**DIAGRAMAÇÃO E EDITORAÇÃO** Bruna Ferreira de Lima (prestadora) Luciano Veras de Souza (prestador)

**REVISÃO TÉCNICA** Rênia Alves Machado Carlini

**REVISÃO DE CONTEÚDO E EDIÇÃO** Bruna Ferreira de Lima (prestadora) Luciano Veras de Souza (prestador)

**ILUSTRAÇÕES** Luciano Veras de Souza (prestador)

**CAPA** Paula Couto Lopes de Araujo Faria (prestadora)

341.4 Brasil. Tribunal Regional Federal (Região, 1.) B823 GPDoc : Editor de documentos de processos digitais : manual do usuário / Tribunal Regional Federal da Primeira Região. \_\_ Brasília: Tribunal Regional Federal da Primeira Região, 2010. 24 p. 1. Processo eletrônico 2. Documento eletrônico

Ficha catalográfica elaborada pela Divisão de Biblioteca do TRF-1ª Região

#### **COMPOSIÇÃO DO TRF – 1a REGIÃO**

PRESIDENTE Desembargador Federal JIRAIR ARAM MEGUERIAN

VICE-PRESIDENTE Desembargador Federal ANTÔNIO SOUZA PRUDENTE

CORREGEDOR-GERAL

Desembargador Federal OLINDO MENEZES

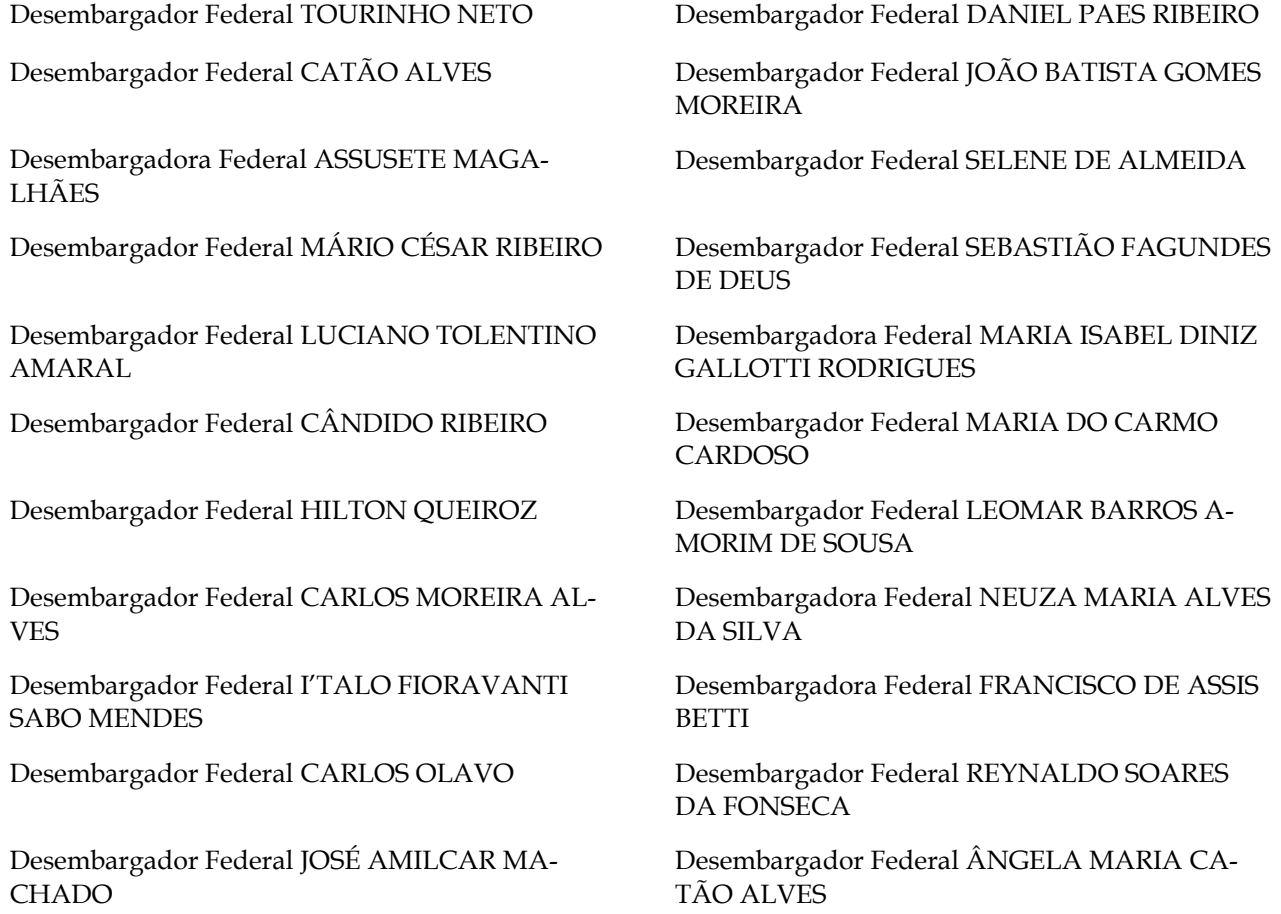

Diretor-Geral: Sílvio Ferreira

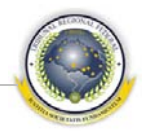

#### <span id="page-4-0"></span>ÍNDICE

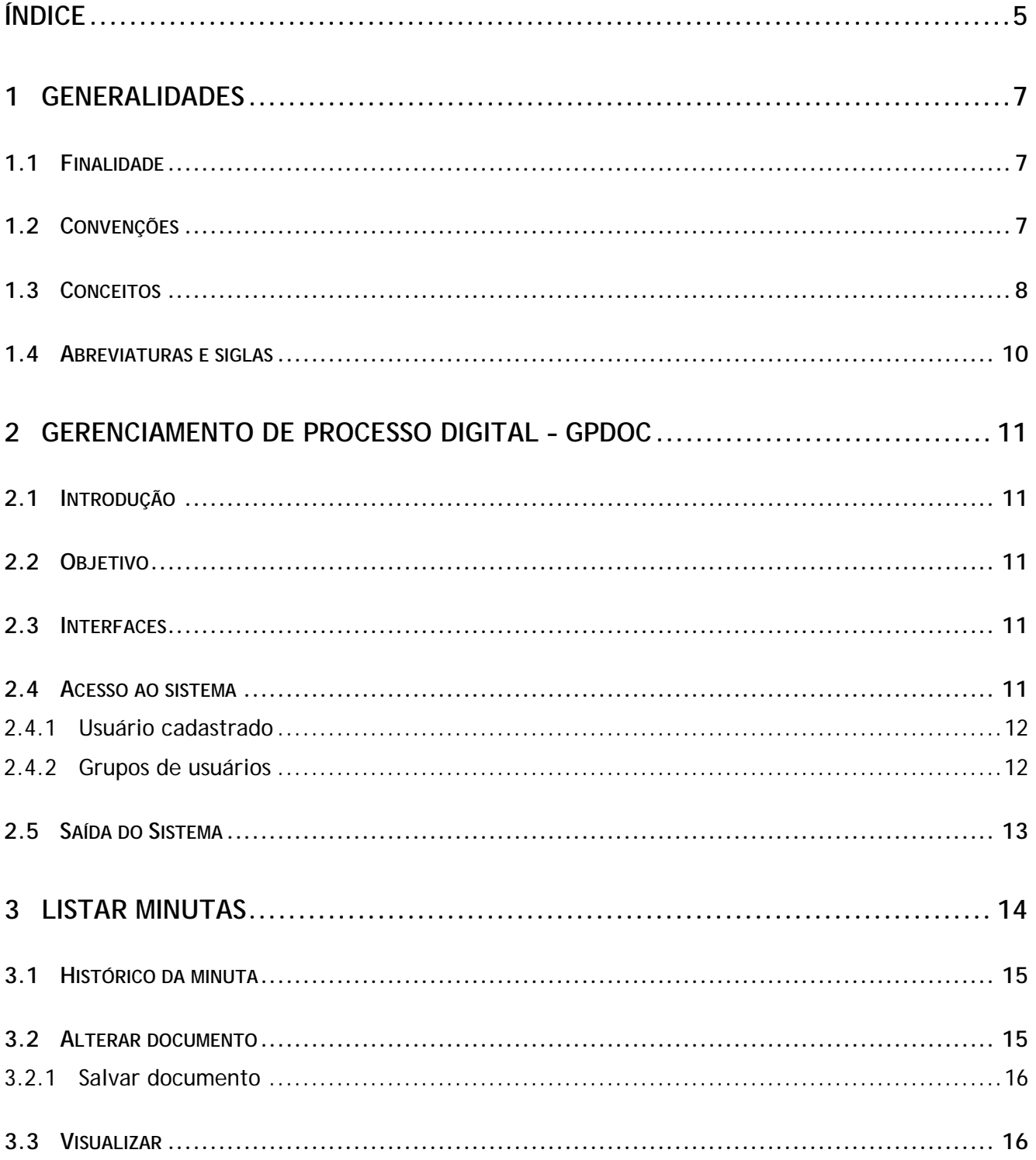

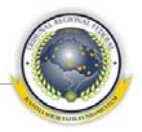

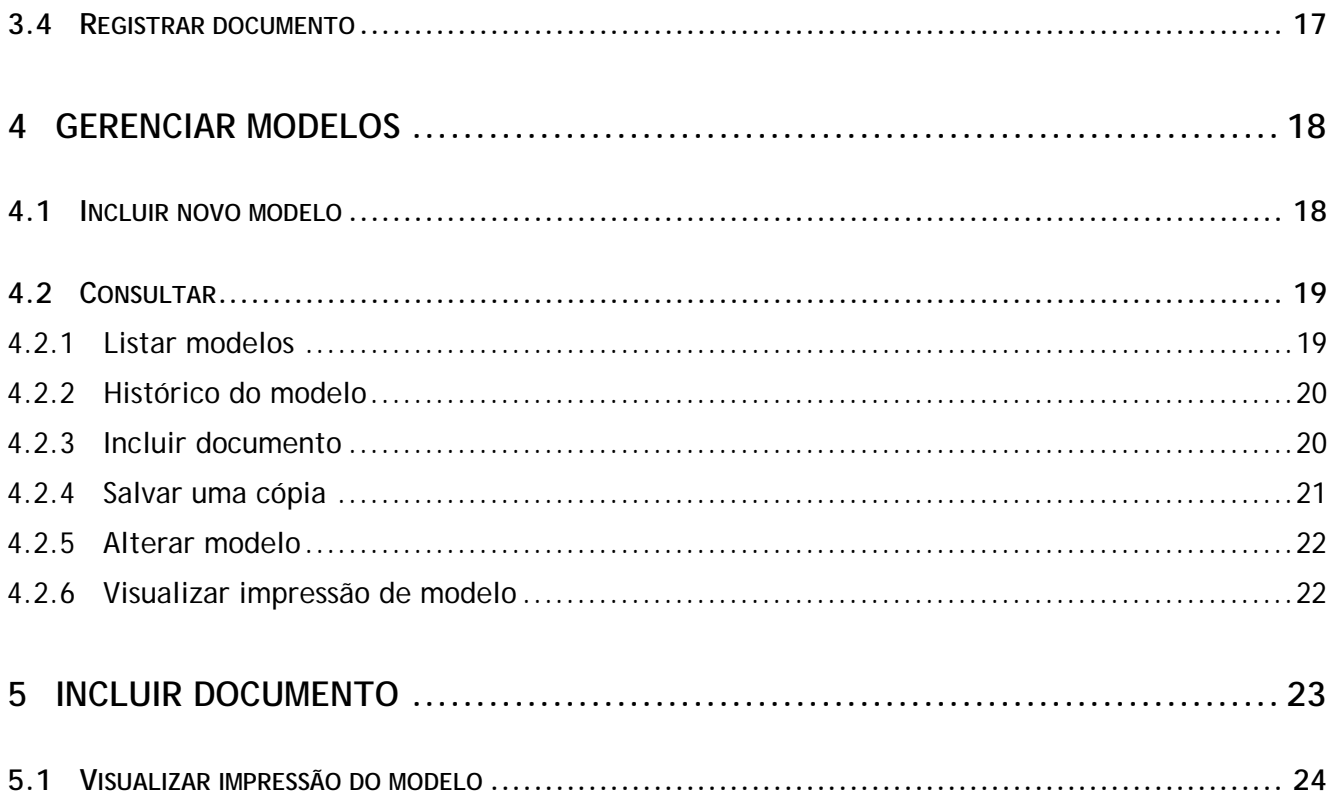

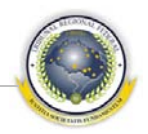

#### <span id="page-6-0"></span>**1 GENERALIDADES**

#### <span id="page-6-1"></span>**1.1 Finalidade**

Este manual tem como finalidade proporcionar aos usuários melhor entendimento e navegação no EDITOR DE DOCUMENTOS DE PROCESSOS DIGITAIS – GPDoc.

#### <span id="page-6-2"></span>**1.2 Convenções**

- 1 O Sistema de edição de documentos de processos digitais é citado neste manual como GPDoc ou apenas como Sistema.
- 2 Os campos que apresentarem [\*] são de preenchimento obrigatório, sem o qual o procedimento não é efetivado.
- 3 As páginas do Sistema podem apresentar um ou mais dos itens a seguir descritos:

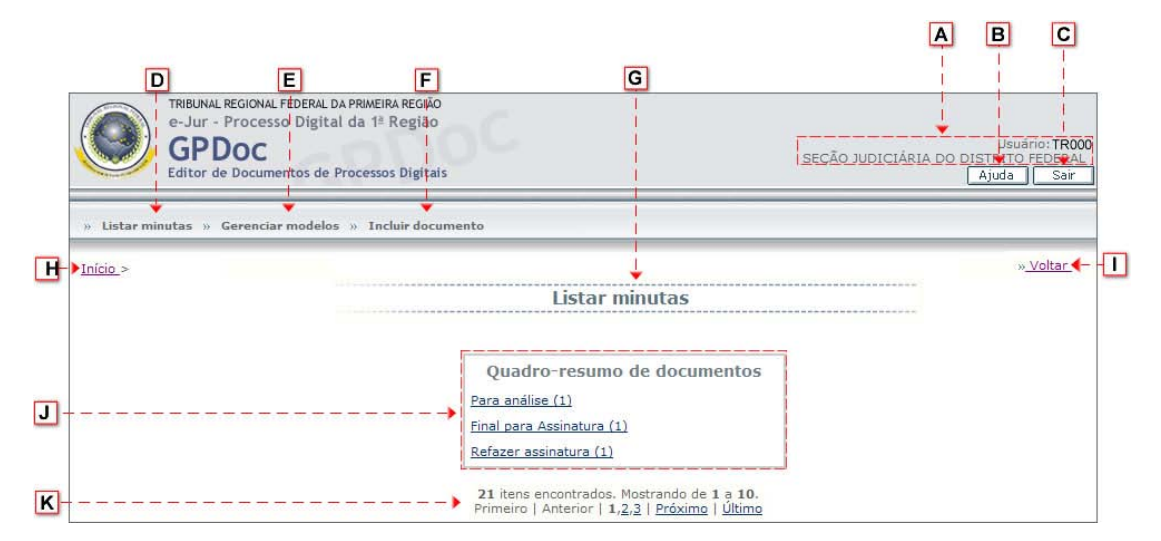

- **[A]** Campo destinado a identificar o usuário conectado ao sistema.
- **[B] Ajuda** Botão destinado a abrir o manual do usuário.
- **[C] Sair** Botão destinado a sair do sistema.
- **[ D] Listar minutas** Menu com as informações sobre as minutas.
- **[ E] Gerenciar modelos** Menu com as informações sobre o gerenciamento dos modelos.
- **[ F ] Incluir documento** Menu com as informações sobre a inclusão de documentos.
- **[ G]** Identificação do menu principal ao qual a página atual está vinculada.
- **[ H]** Caminho de navegação que indica as páginas percorridas até a página ativa.
- **[ I ]** Botão destinado a voltar para a tela anterior. Todas as alterações serão desconsideradas, caso não tenham sido gravadas.

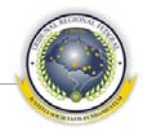

- **[ J ]** Quadro de resumo contendo links que seguem para os documentos que estão *para análise*, *final para assinatura* ou *refazer assinatura*.
- <span id="page-7-0"></span>**[K]** Campo informativo que contém a quantidade de itens listados na consulta, quando for o caso.

#### **1.3 Conceitos**

- 1 aplicação *web*: programa desenvolvido para utilização em ambiente da *internet/intranet*;
- 2 assinante: indivíduo ou organização para quem foi emitido certificado digital dentro de hierarquia criptográfica. É o titular da chave privada correspondente à chave pública contida no certificado e possui a capacidade de utilizar tanto uma quanto a outra;
- 3 assinatura digital: código utilizado para verificar a integridade e a autenticidade do documento, bem como para certificar que o assinador é mesmo quem diz ser;
- 4 autenticação: procedimento destinado a comprovar perante sistema informatizado a identidade de uma pessoa;
- 5 autenticidade: qualidade do documento que é livre de adulterações ou qualquer outro tipo de corrupção;
- 6 autoridade certificadora AC: entidade subordinada à hierarquia da ICP-Brasil responsável por emitir, distribuir, renovar, revogar e gerenciar certificados digitais;
- 7 autoridade certificadora raiz AC Raiz: primeira AC da cadeia de certificação da infraestrutura de chaves públicas brasileira (ICP-Brasil) cujo certificado é auto-assinado, podendo ser verificado por meio de mecanismos e procedimentos específicos;
- 8 autoridade de registro AR: entidade responsável pela interface entre o usuário e a autoridade certificadora;
- 9 biometria: ciência que utiliza propriedades físicas e biológicas únicas e exclusivas para identificar indivíduos, tais como as impressões digitais, o escaneamento de retina e o reconhecimento de voz;
- 10 carimbo de tempo: documento eletrônico emitido pela ACT, que serve como evidência de que uma informação digital existia numa determinada data e hora no passado;
- 11 certificação digital: atividade de reconhecimento em meio eletrônico que se caracteriza pelo estabelecimento de relação única, exclusiva e intransferível entre uma chave de criptografia, inserida em um certificado digital;
- 12 decisão: pronunciamento do juiz que resolve questão incidente;
- 13 despacho: ato de impulso processual praticado pelo juiz, que não seja sentença ou decisão;
- 14 documento: documento em elaboração ou confeccionado destinado a se tornar uma peça processual quando ainda não juntado, ou a própria peça processual após a juntada;
- 15 documento eletrônico: unidade de registro de informações, acessível somente por meio de e-

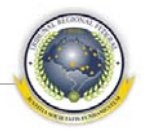

quipamento eletrônico;

- 16 *e-mail*: correio eletrônico;
- 17 *enter*: comando (e tecla correspondente) utilizado para fazer o computador registrar ou processar informações externas a ele fornecidas;
- 18 entidades: pessoas jurídicas que integram a estrutura da União e que são partes nos processos judiciais em andamento no JEF Virtual;
- 19 equipamento de certificação digital: aparelho, dispositivo ou elemento físico que compõe meio necessário ou suficiente à realização de certificação digital;
- 20 *hardware:* conjunto dos componentes físicos necessários à operação de sistema computacional;
- 21 *internet*: conjunto de redes de computadores interligadas geograficamente pelo mundo inteiro e que se comunicam de forma transparente ao usuário através de um protocolo comum (IP - *Internet Protocol*);
- 22 *intranet*: rede privada, normalmente corporativa, que se baseia na tecnologia da *internet*, com o objetivo de agilizar e incrementar a comunicação e a produtividade na organização;
- 23 juiz: pessoa investida de autoridade pública para prestar a jurisdição, julgar;
- 24 Justiça Federal: órgão do Poder Judiciário constituído pelos tribunais regionais federais e os juízes federais;
- 25 leitora de cartão inteligente: *hardware* utilizado para leitura de *smart cards*;
- 26 *link*: ligação que referencia o documento ou página eletrônica;
- 27 *login*: código com o qual o usuário se identifica para acessar sistema ou servidor de rede; comando de conexão a sistema ou rede de comunicação;
- 28 *logoff*: comando de desconexão de sistema ou de rede de comunicação;
- 29 *menu*: lista de opções de comandos pertencentes a programa ou a página da *web*;
- 30 parte: cada uma das pessoas que se opõem no processo judicial, tanto a que provocou o processo como a que se defende;
- 31 pasta: unidade lógica de armazenamento que permite armazenar documentos eletrônicos hierarquicamente organizados;
- 32 PDF: formato de documento eletrônico universal e compacto, especificado pela *Adobe Systems inc*.;
- 33 processo: seqüência de atos interdependentes, destinados a solucionar litígio por meio da qual é exercida a função jurisdicional;
- 34 processo digital: processos distribuídos a partir de 02 de janeiro de 2010 que serão tramitados e gerenciados 100% eletronicamente para o TRF 1ª Região;
- 35 sentença: elemento essencial que permite, no mesmo processo, a realização das atividades judi-

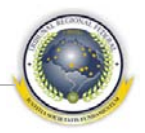

ciais executivas, ou seja, a prática do conteúdo condenatório, bem como abre a possibilidade da interposição de apelação;

- *smart card* pequeno dispositivo, geralmente do tamanho de um cartão de crédito, que contém processador e é capaz de armazenar informação criptográfica (como chaves e certificado) e de realizar operações criptográficas;
- *software:* programa de computador que utiliza seqüência lógica de instruções executáveis, para obter resultado específico;
- tramitação: deslocamento do processo de uma localização para outra localização;
- vara: circunscrição que delimita competência para julgar, na qual o magistrado se faz competente para prestar jurisdição;
- *web*: forma reduzida de rede mundial de computadores.

#### <span id="page-9-0"></span>**1.4 Abreviaturas e siglas**

- AC: Autoridade Certificadora;
- AR: Autoridade de Registro;
- CNPJ: Cadastro Nacional de Pessoa Jurídica, fornecido pela Secretaria da Receita Federal;
- CPF: Cadastro de Pessoa Física, fornecido pela Secretaria da Receita Federal;
- DJU: Diário de Justiça da União;
- e-Proc: Sistema de peticionamento eletrônico por meio da *web;*
- ICP: Infra-estrutura de Chaves Públicas;
- IP: *Internet Protocol*;
- OAB: Ordem dos Advogados do Brasil;
- PDF: *portable document format*;
- TRF1: Tribunal Regional Federal da Primeira Região;
- \*.p7s: Extensão para o formato PKCS#7.

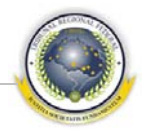

#### <span id="page-10-0"></span>**2 GERENCIAMENTO DE PROCESSO DIGITAL – GPDOC**

#### <span id="page-10-1"></span>**2.1 Introdução**

O projeto GPDoc surgiu a partir da necessidade de desenvolver um sistema que possibilite a criação de modelos de documentos, elaboração de minutas, integração das informações processuais com os documentos em elaboração (mala direta) e a juntada desses documentos finalizados e autenticados a um ou mais processos, através da *internet*.

Agregado a estes pontos, foi implantada no sistema a tecnologia de certificação digital, permitindo que um magistrado assine documento, em formato digital, tornando-o válido e passível de validação e identificação de alterações em seu conteúdo.

Todos os documentos, assinados e registrados, serão convertidos para o formato PDF, sendo salvos no Red e não serão disponibilizados pelo GPDoc.

É imprecindível que o usuário possua o componente de edição *BROffice* versão 2.4, para que a edição dos documentos seja realizada.

#### <span id="page-10-2"></span>**2.2 Objetivo**

- 1 A elaboração de documentos processuais por meio de editor padrão integrado à base processual;
- 2 a assinatura e certificação digital dos documentos elaborados, além de garantir um armazenamento único e adoção de políticas de segurança;
- 3 a formação de uma base de conhecimento jurídico.

#### <span id="page-10-3"></span>**2.3 Interfaces**

- 1 e-Assinador: Assinador de documentos digitais;
- 2 GPD: Gerenciador de Processos Digitais;
- 3 RED: Repositório Eletrônico de Documentos.

#### <span id="page-10-4"></span>**2.4 Acesso ao sistema**

O acesso ao GPDoc é realizado por meio do sítio do Tribunal, conforme o caso, e seleção do menu ou botão de acesso ao Sistema.

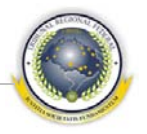

#### <span id="page-11-0"></span>**2.4.1 Usuário cadastrado**

Para acessar e utilizar o GPDoc, o usuário deve ser previamente cadastrado no Sistema e estar devidamente incluído em um dos grupos descritos em [2.4.2 Grupos de usuários.](#page-11-1) É necessário que o usuário possua acesso ao sistema GPD.

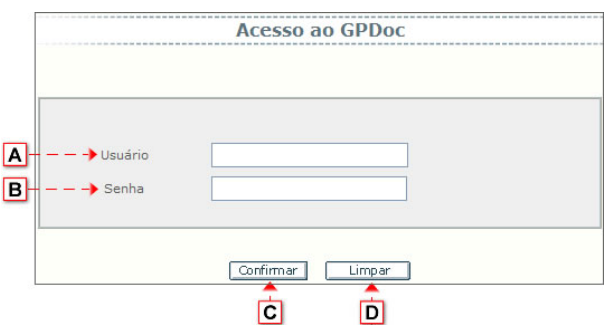

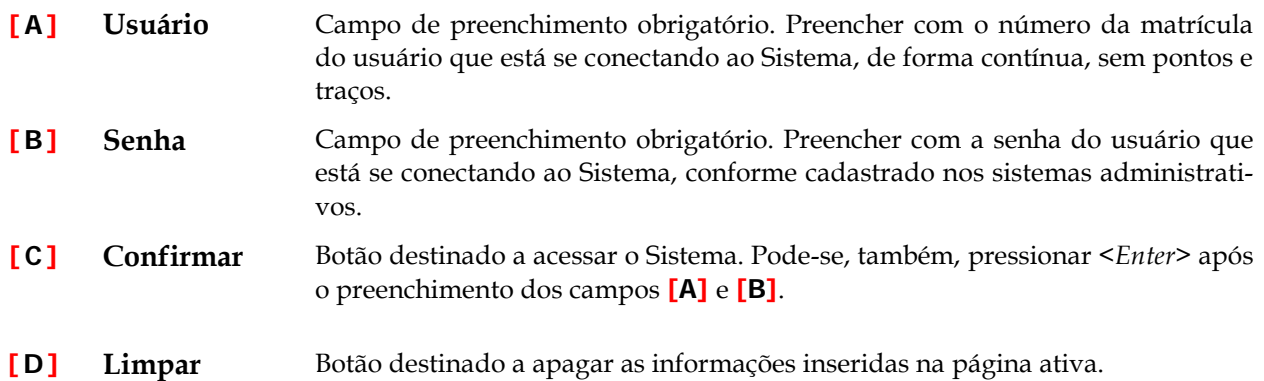

O sistema solicita a confirmação dos dados a seguir, que serve para os casos em que o usuário está vinculado a mais de uma Seção Judiciária ou possui mais de um perfil de acesso ao sistema.

#### <span id="page-11-1"></span>**2.4.2 Grupos de usuários**

O acesso às funcionalidades do GPDoc depende do perfil atribuído ao usuário conectado. Para operacionalização do Sistema foram criados grupos de usuários com funções específicas, conforme descrito a seguir:

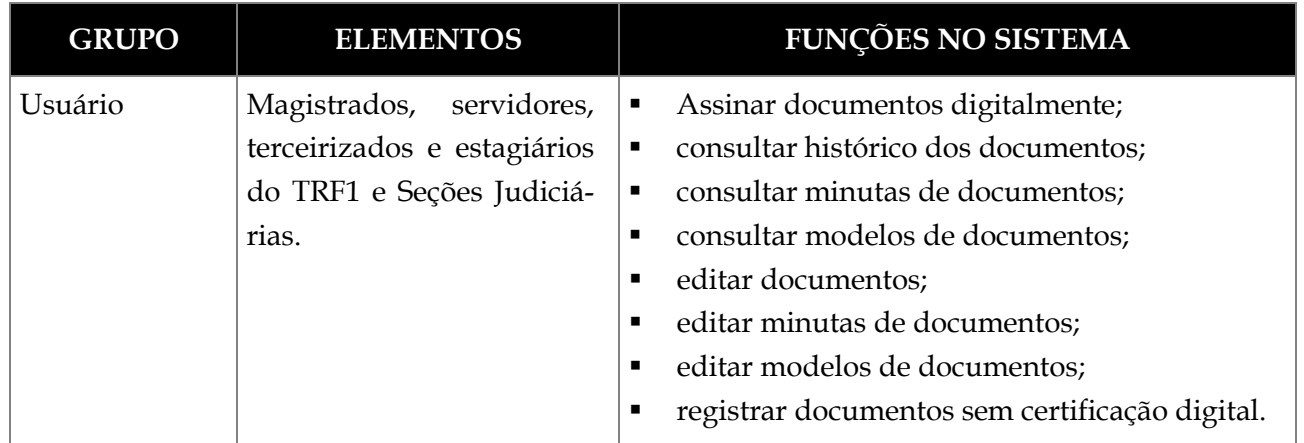

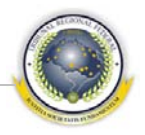

As definições de acesso e vinculação a grupos são atividades exclusivas do administrador do Sistema, a quem compete indicá-las à área responsável pelo cadastro de usuários.

#### <span id="page-12-0"></span>**2.5 Saída do Sistema**

Para sair do GPDoc o usuário deve clicar no botão **Sair**, disponível na parte superior do Sistema durante todo o tempo de conexão.

O Sistema também pode ser fechado ao clicar no botão correspondente (**X**), disponível no aplicativo utilizado para acesso à *intranet*.

Por ambos os procedimentos é realizado *logoff* de usuário, o que exige *login* para acessar o Sistema novamente.

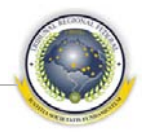

#### <span id="page-13-0"></span>**3 LISTAR MINUTAS**

Este menu tem o objetivo de listar minutas a partir do processo selecionado, possibilitando a visualização do histórico da minuta, alteração, realizar assinatura, registrar e excluir documento.

Este menu não estará disponível quando o usuário selecionar, pelo GPD, mais de um processo.

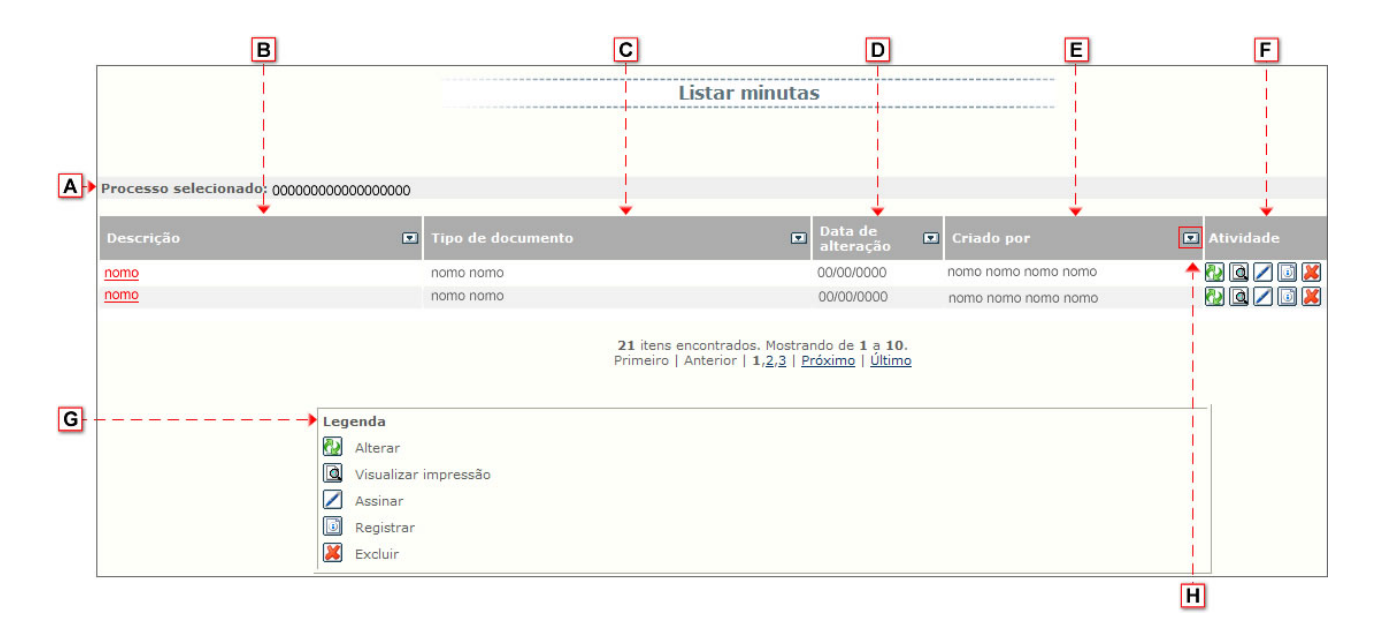

- **[A] Processo selecionado** Campo preenchido automaticamente pelo sistema com o número do processo selecionado.
- **[B] Descrição** Coluna destinada a listar descrição do documento. Ao clicar neste *link* abre-se a página 3.1 [Histórico da minuta.](#page-14-0)
- **[C] Tipo de documento** Coluna destinada a listar tipo de documento.
- **[ D] Data de alteração** Coluna destinada a listar data de alteração do documento.
- **[ E] Criado por** Coluna destinada a listar o nome de usuário que criou o documento.
- **[ F ] Atividade** Coluna destinada a apresentar os botões de *Alterar* 3.2 [Alterar documento,](#page-14-1) *Visualizar impressão* 3.3 [Visualizar,](#page-15-1) *Assinar* (o sistema solicita assinatura do usuário), *Registrar* 3.4 [Registrar documento](#page-16-0) e *Excluir* (o sistema solicita confirmação da exclusão).
- **[ G] Legenda** Campo destinado a apresentar caixa de legenda.
- **[ H]** Botão destinado, quando clicado, a definir a ordem de apresentação dos registros na lista, se crescente ou decrescente.

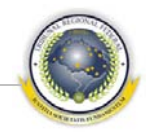

#### <span id="page-14-0"></span>**3.1 Histórico da minuta**

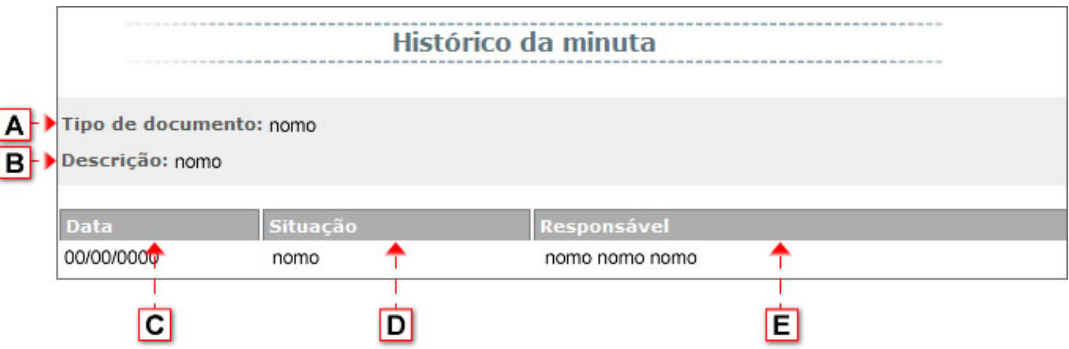

- **[A] Tipo de documento** Campo preenchido automaticamente pelo sistema com o tipo de documento.
- **[B] Descrição** Campo preenchido automaticamente pelo sistema com a descrição do documento.
- **[C] Data** Coluna destinada a listar a data que o documento foi criado.
- **[ D] Situação** Coluna destinada a listar a situação do documento.
- <span id="page-14-1"></span>**[ E] Responsável** Coluna destinada a listar o nome do responsável que criou o documento.

#### **3.2 Alterar documento**

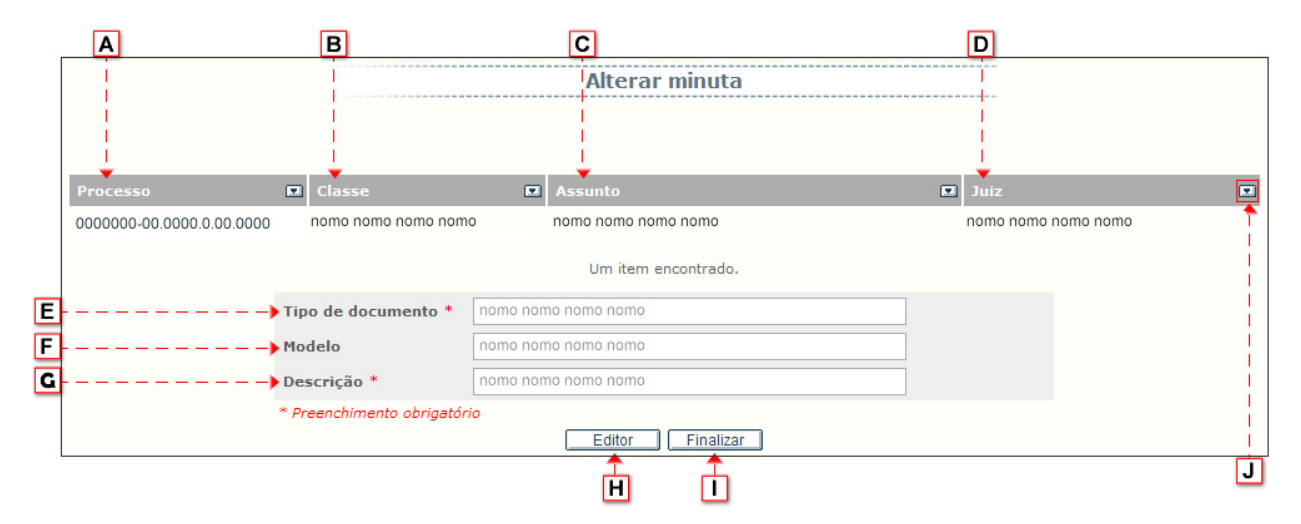

- **[A] Processo** Coluna destinada a listar o número do processo do documento.
- **[B] Classe** Coluna destinada a listar a classe do processo do documento.
- **[C] Assunto** Coluna destinada a listar o assunto do processo do documento.
- **[ D] Juiz** Coluna destinada a listar o nome do juiz vinculado ao processo.
- **[ E] Tipo de documento** Campo destinado a apresentar o tipo de documento.
- **[ F ] Modelo** Campo destinado a apresentar o modelo de documento.
- **[ G] Descrição** Campo destinado a apresentar a descrição do documento.

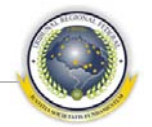

- **[ H] Editor** Botão destinado a abrir o editor de texto Br. Office para alteração do documento.
- **[ I ] Finalizar** Botão destinado a salvar as informações incluídas para alteração do documento. Ao clicar no botão abre-se a página [3.2.1 Salvar documento.](#page-15-0)
- **[ J ]** Botão destinado, quando clicado, a definir a ordem de apresentação dos registros na lista, se crescente ou decrescente.

#### <span id="page-15-0"></span>**3.2.1 Salvar documento**

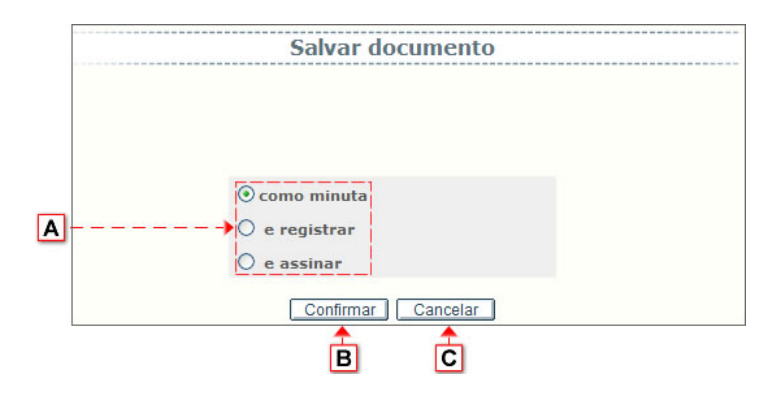

- **[A]** Selecionar a opção conforme deseja salvar documento: *como minuta*, *e registrar* ou *e assinar*. Campo previamente selecionado com a opção *como minuta*. Ao selecionar a opção e registrar, abre-se a página 3.4 [Registrar documento.](#page-16-0) Ao selecionar a opção *e assinar*, o sistema solicita assinatura do usuário para o processo ou para o lote.
- **[B] Confirmar** Botão destinado a efetivar a alteração.
- **[C] Cancelar** Botão destinado a fechar a página ativa e retornar à página de inclusão de documento [5 Incluir documento.](#page-22-0) Todas as alterações serão desconsideradas, caso não tenham sido gravadas.

#### <span id="page-15-1"></span>**3.3 Visualizar**

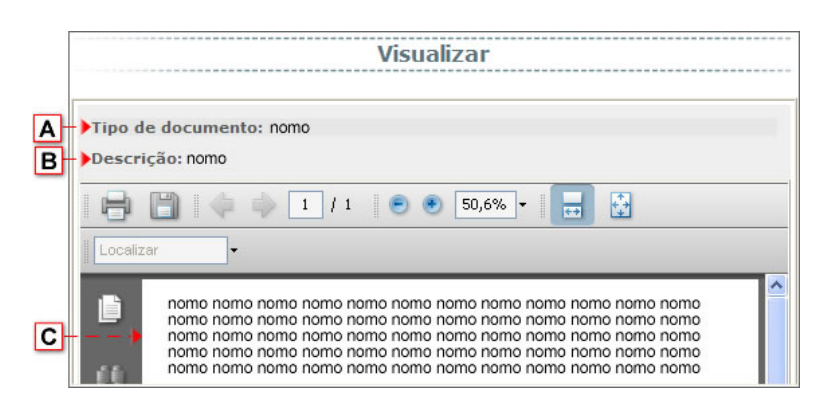

- **[A] Tipo de documento** Campo preenchido automaticamente pelo sistema com o tipo de documento.
- **[B] Descrição** Campo preenchido automaticamente pelo sistema com a descrição do documento.
- **[C]** Campo destinado a apresentar o documento.

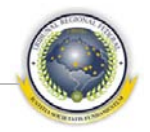

#### <span id="page-16-0"></span>**3.4 Registrar documento**

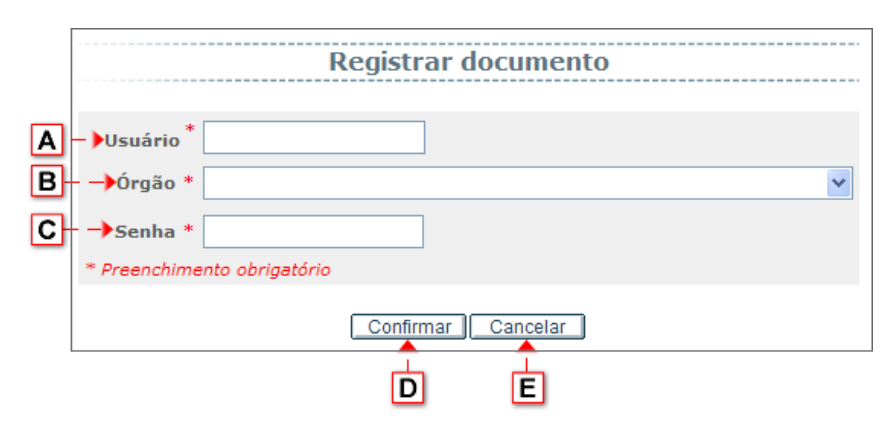

- **[A] Usuário** Campo de preenchimento obrigatório. Preencher com o número da matrícula do usuário que está se conectando ao Sistema, de forma contínua, sem pontos e traços.
- **[B] Órgão** Selecionar, na lista apresentada, o órgão de lotação para o qual deseja registrar documento.
- **[C] Senha** Campo de preenchimento obrigatório. Preencher com a senha do usuário.
- **[ D] Confirmar** Botão destinado a efetivar o registro.
- **[ E] Cancelar** Botão destinado a fechar a página ativa e retornar à página anterior. Todas as alterações serão desconsideradas, caso não tenham sido gravadas.

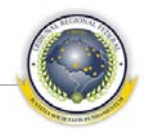

#### <span id="page-17-0"></span>**4 GERENCIAR MODELOS**

Este menu tem por objetivo possibilitar a inclusão de novos documentos, com possibilidade de consulta, salvar cópia, visualizar impressão, alterar e excluir modelo.

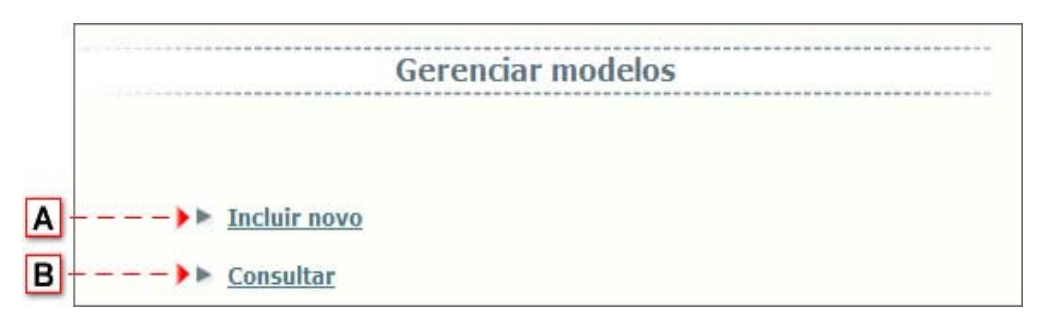

- **[A] Incluir novo** Link destinado a seguir para a página de incluir novo documento. Ao clicar no link abre-se a página 4.1 [Incluir novo modelo.](#page-17-1)
- **[B] Consultar** *Link* destinado a seguir para a tela de consulta. Ao clicar no link abre-se a página [4.2](#page-18-0) [Consultar.](#page-18-0)

#### <span id="page-17-1"></span>**4.1 Incluir novo modelo**

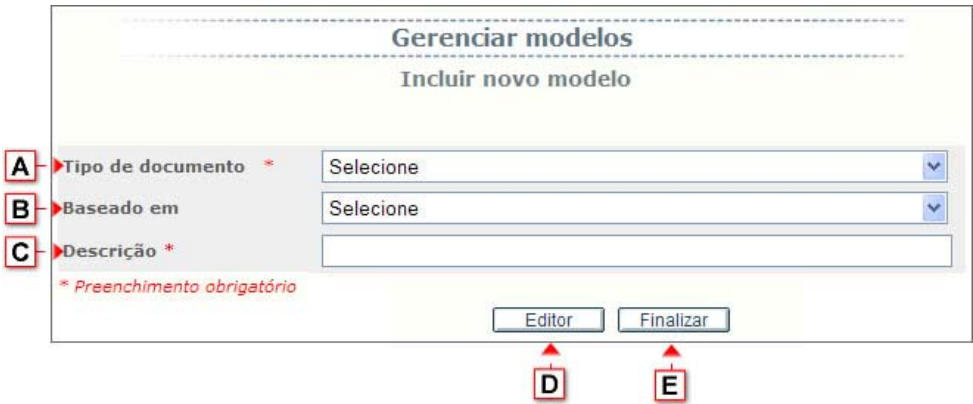

- **[A] Tipo de documento** Selecionar, na lista apresentada, o tipo de documento que deseja incluir.
- **[B] Baseado em** Selecionar, na lista apresentada, o modelo pré-existente que deseja utilizar como base para incluir novo modelo.
- **[C] Descrição** Preencher com a descrição do documento.
- **[ D] Editor** Botão destinado a abrir o editor de texto Br. Office para edição do modelo de documento.
- **[ E] Finalizar** Botão destinado a salvar as informações incluídas para inclusão do modelo de documento. O Sistema solicita confirmação das informações.

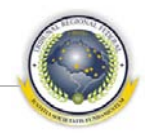

#### **4.2 Consultar**

<span id="page-18-0"></span>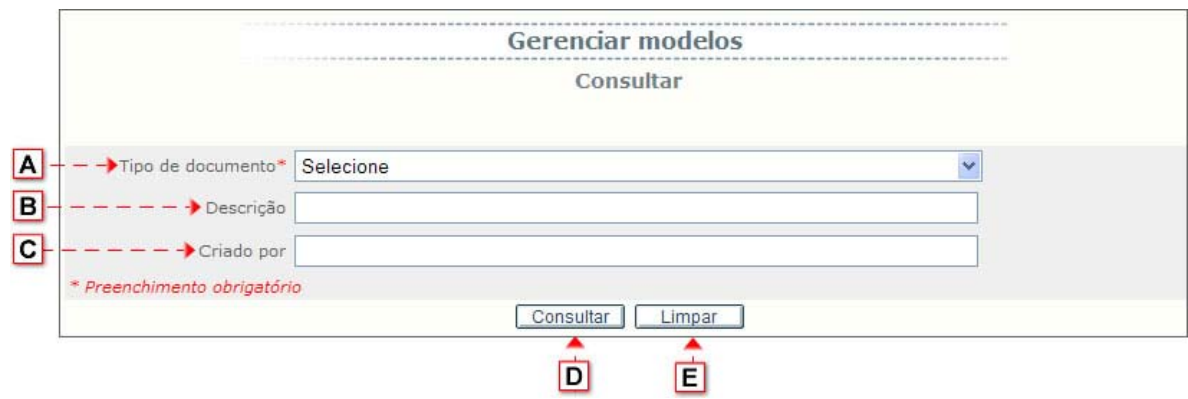

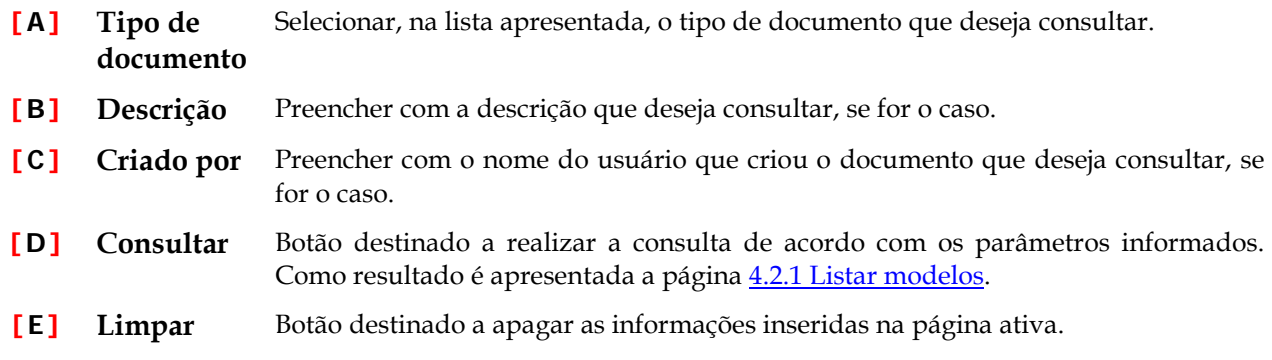

#### <span id="page-18-1"></span>**4.2.1 Listar modelos**

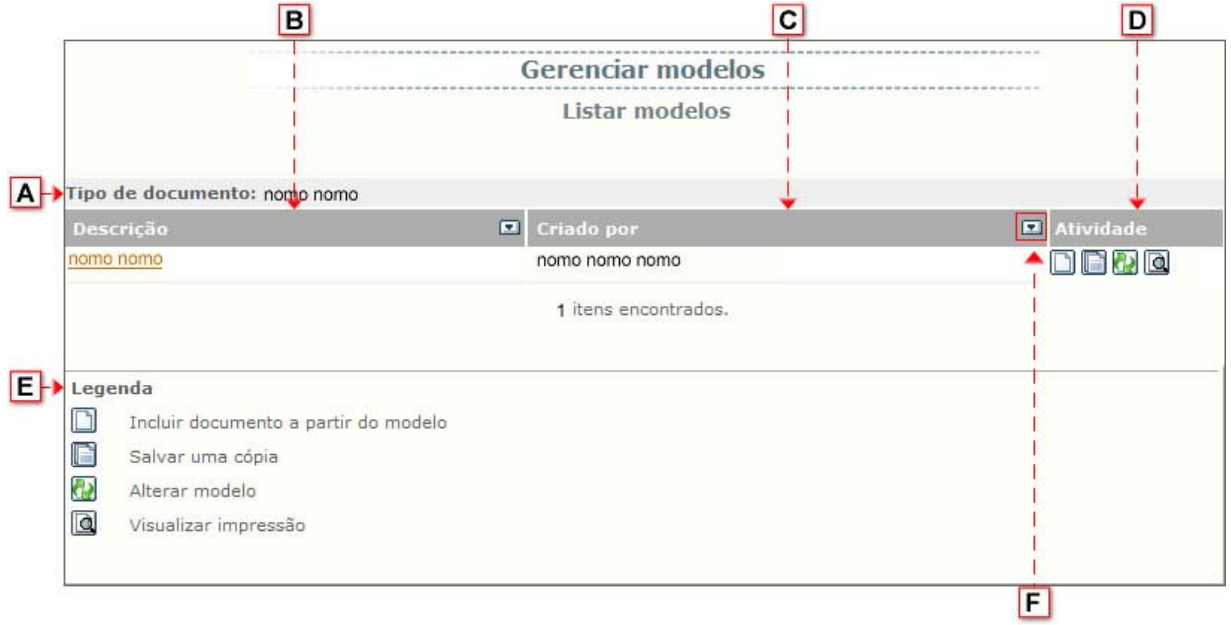

**[A] Tipo de documento** cionado.Campo preenchido automaticamente pelo sistema com o número do processo sele-

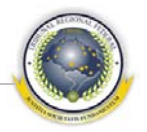

- **[B] Descrição** Coluna destinada a listar descrição do documento. Ao clicar neste *link* abre-se a página [4.2.2 Histórico do modelo.](#page-19-0)
- **[C] Criado por** Coluna destinada a listar o nome de usuário que criou o documento.
- **[ D] Atividade** Coluna destinada a apresentar os botões de *Incluir documento* [4.2.3 Incluir documen](#page-19-1)[to,](#page-19-1) *Salvar uma cópia* [4.2.4 Salvar uma cópia,](#page-20-0) *Alterar modelo* 4.2.5 [Alterar modelo,](#page-21-0) *Visualizar impressão* 4.2.6 [Visualizar impressão de modelo](#page-21-1) e *Excluir* (o sistema solicita confirmação da exclusão).
- **[ E] Legenda** Campo destinado a apresentar caixa de legenda.
- <span id="page-19-0"></span>**[ F ]** Botão destinado, quando clicado, a definir a ordem de apresentação dos registros na lista, se crescente ou decrescente.

#### **4.2.2 Histórico do modelo**

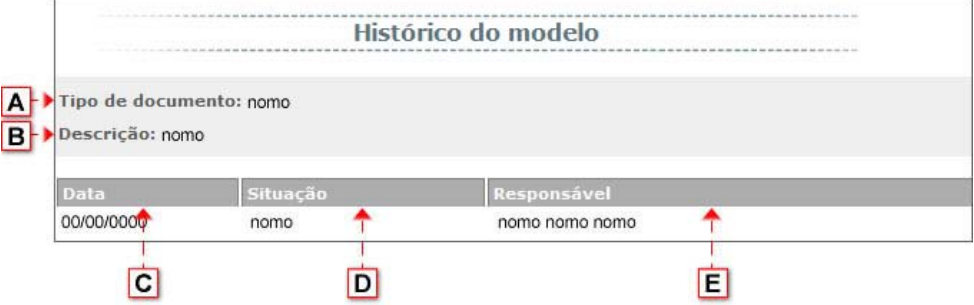

- **[A] Tipo de documento** Campo preenchido automaticamente pelo sistema com o tipo de documento.
- **[B] Descrição** Campo preenchido automaticamente pelo sistema com a descrição do documento.
- **[C] Data** Coluna destinada a listar a data que o documento foi criado.
- **[ D] Situação** Coluna destinada a listar a situação do documento.
- <span id="page-19-1"></span>**[ E] Responsável** Coluna destinada a listar o nome do responsável que criou o documento.

#### **4.2.3 Incluir documento**

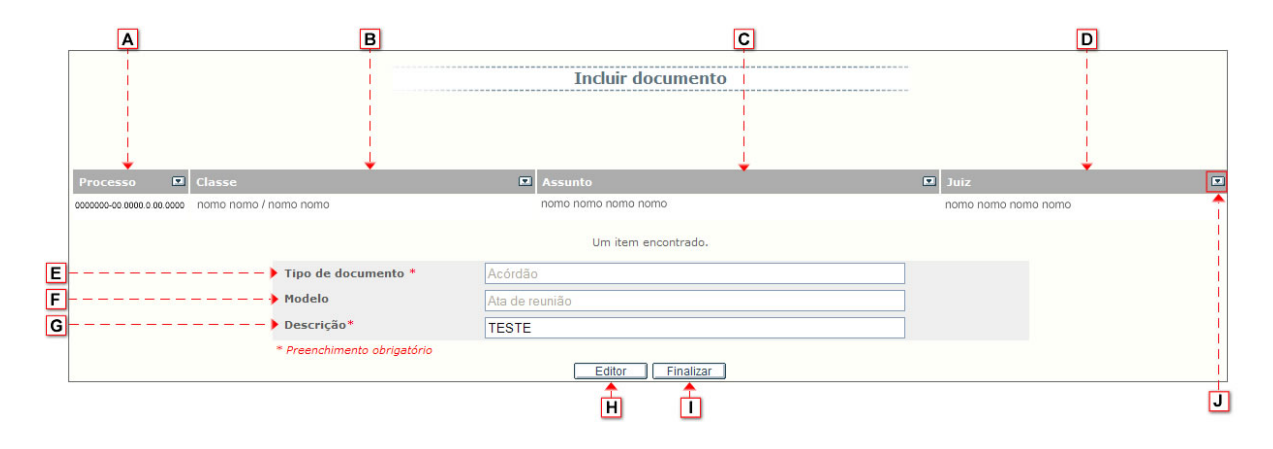

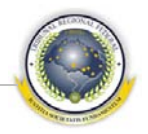

- **[A] Processo** Coluna destinada a listar o número do(s) processo(s).
- **[B] Classe** Coluna destinada a listar a classe do processo.
- **[C] Assunto** Coluna destinada a listar o assunto do processo.
- **[ D] Juiz** Coluna destinada a listar o nome do juiz.
- **[ E] Tipo de documento** Campo destinado a apresentar o tipo de documento.
- **[ F ] Modelo** Campo destinado a apresentar o modelo de documento.
- **[ G] Descrição** Preencher com a descrição do documento que deseja incluir.
- **[ H] Editor** Botão destinado a abrir o editor de texto Br. Office para edição do modelo de documento.
- **[ I ] Finalizar** Botão destinado a salvar as informações incluídas para inclusão do modelo de documento. Ao clicar neste botão abre-se a página [3.2.1 Salvar documento.](#page-15-0)
- <span id="page-20-0"></span>**[ J ]** Botão destinado, quando clicado, a definir a ordem de apresentação dos registros na lista, se crescente ou decrescente.

#### **4.2.4 Salvar uma cópia**

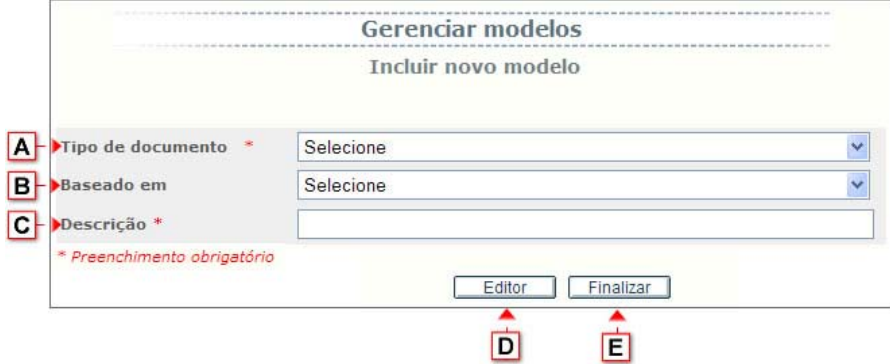

- **[A] Tipo de documento** Campo preenchido automaticamente pelo sistema com o tipo de documento.
- **[B] Baseado em** Campo preenchido automaticamente pelo sistema com o modelo pré-existente selecionado.
- **[C] Descrição** Preencher com a descrição do documento que deseja incluir cópia.
- **[ D] Editor** Botão destinado a abrir o editor de texto Br. Office para edição do modelo de documento.
- **[ E] Finalizar** Botão destinado a salvar as informações incluídas para inclusão do modelo de documento. O sistema solicita confirmação das informações.

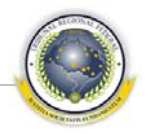

#### <span id="page-21-0"></span>**4.2.5 Alterar modelo**

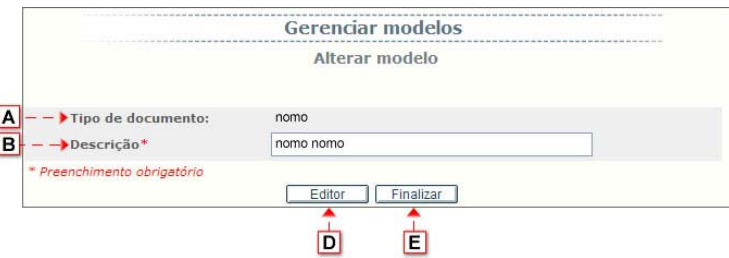

- **[A] Tipo de documento** Campo preenchido automaticamente pelo sistema com o tipo de documento.
- **[C] Descrição** Preencher com a descrição do documento, se for o caso.
- **[ D] Editor** Botão destinado a abrir o editor de texto Br. Office para edição do modelo de documento.
- <span id="page-21-1"></span>**[ E] Finalizar** Botão destinado a salvar as informações incluídas para inclusão do modelo de documento. O sistema solicita confirmação das informações.

#### **4.2.6 Visualizar impressão de modelo**

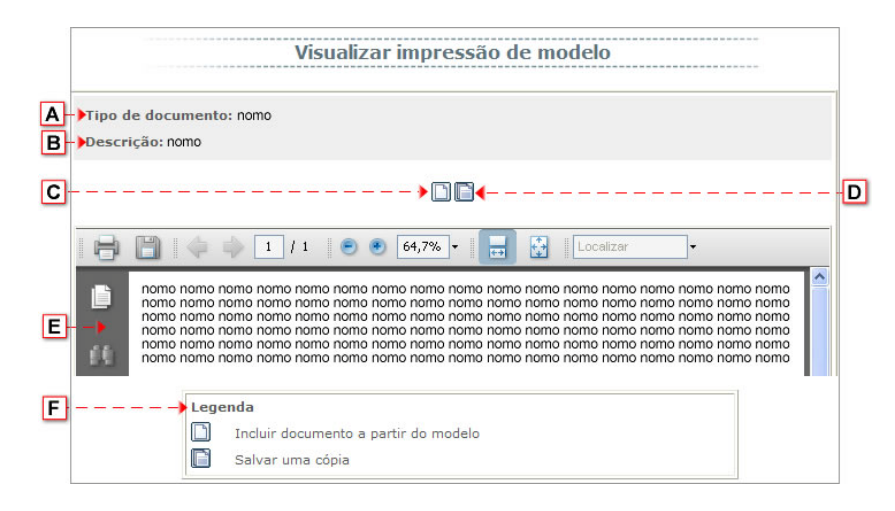

- **[A] Tipo de documento** Campo preenchido automaticamente pelo sistema com o tipo de documento.
- **[B] Descrição** Campo preenchido automaticamente pelo sistema com a descrição do documento.
- **[C] Incluir documento a partir do modelo** Botão destinado a incluir documento a partir do modelo. Ao clicar neste botão abre-se a págin[a 4.2.3 Incluir documento.](#page-19-1)
- **[ D] Salvar uma cópia** Botão destinado a salvar uma cópia do documento. Ao clicar neste botão abre-se a página [4.2.4 Salvar uma cópia,](#page-20-0) somente com o campo **Descrição [C]** disponível.
- **[ E]** Campo destinado a apresentar o documento.
- **[ F ] Legenda** Campo destinado a apresentar caixa de legenda.

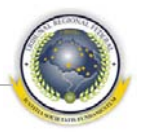

#### **5 INCLUIR DOCUMENTO**

<span id="page-22-0"></span>Este menu tem como objetivo permitir a inclusão de documentos, com a possibilidade de criar a partir de um modelo já existente, além de visualizar o documento.

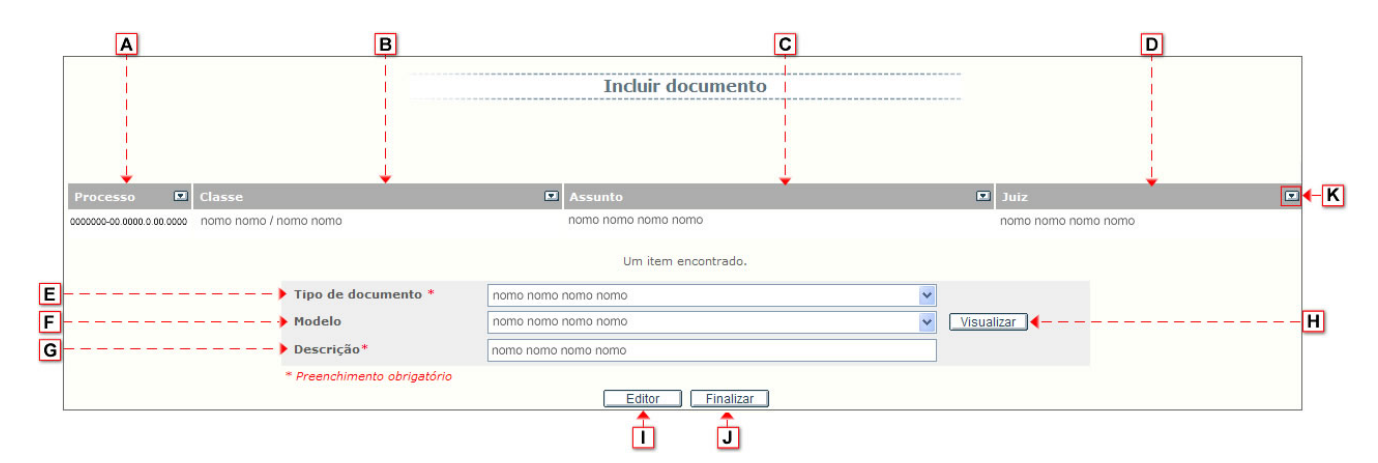

- **[A] Processo** Coluna destinada a listar o número do processo.
- **[B] Classe** Coluna destinada a listar a classe do processo.
- **[C] Assunto** Coluna destinada a listar o assunto do processo.
- **[ D] Juiz** Coluna destinada a listar o nome do juiz.
- **[ E] Tipo de documento** Selecionar, na lista apresentada, o tipo de documento que deseja incluir.
- **[ F ] Modelo** Selecionar, na lista apresentada, o modelo de documento que deseja incluir.
- **[ G] Descrição** Preencher com a descrição do documento que deseja incluir.
- **[ H] Visualizar** Botão destinado a visualizar o documento. Para visualizar é necessário preencher os campos **[ E ]** e **[ F]** . Ao clicar neste botão abre-se a página [5.1 Visualizar im](#page-23-0)[pressão do modelo.](#page-23-0)
- **[ I ] Editor** Botão destinado a abrir o editor de texto Br. Office para edição do modelo de documento.
- **[ J ] Finalizar** Botão destinado a salvar as informações incluídas para inclusão do modelo de documento. Ao clicar neste botão abre-se a página [3.2.1 Salvar documento.](#page-15-0)
- **[K]** Botão destinado, quando clicado, a definir a ordem de apresentação dos registros na lista, se crescente ou decrescente.

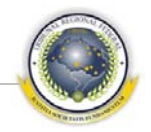

#### **5.1 Visualizar impressão do modelo**

<span id="page-23-0"></span>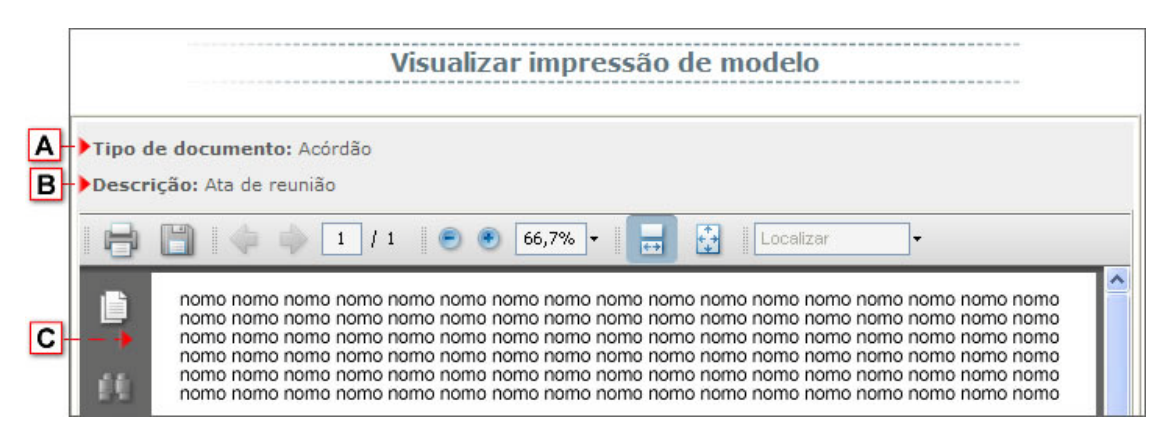

- **[A] Tipo de documento** Campo preenchido automaticamente pelo sistema com o tipo de documento.
- **[B] Descrição** Campo preenchido automaticamente pelo sistema com a descrição do documento.
- **[C]** Campo destinado a apresentar o documento.